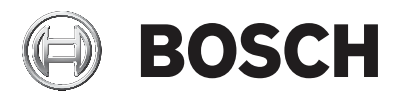

### **Access Management System**

Integrating Milestone XProtect with AMS

**en** Software manual

## **Table of contents**

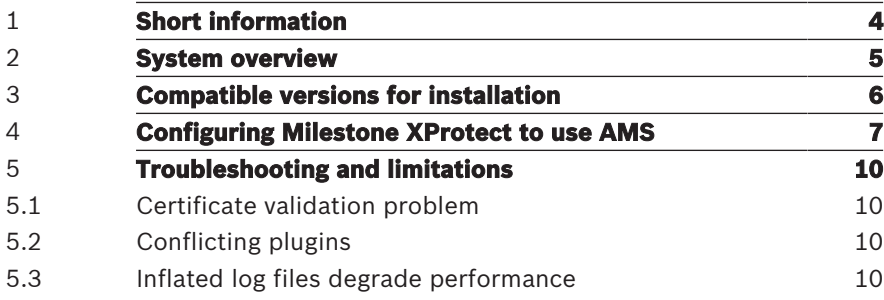

## **1 Short information**

This document describes how to configure Milestone XProtect to use the access control features of the Bosch Access Management System (AMS).

### **2 System overview**

A plugin provided by AMS, but installed on the XProtect server, transmits events and commands to AMS, and sends results back to XProtect.

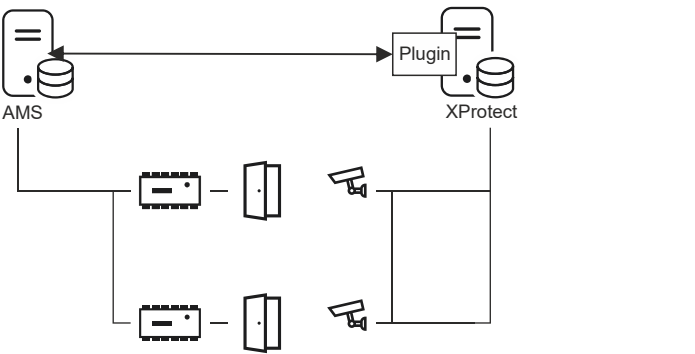

### **3 Compatible versions for installation**

#### **Access Management System (AMS) Versions**

– AMS version 3.0 and later

#### **Milestone XProtect Versions**

Bosch recommends the following versions of Milestone XProtect:

– XProtect Corporate 2020 R1

The following versions have also tested as compatible:

– XProtect 2018 R3 Professional

### **4 Configuring Milestone XProtect to use AMS**

The configuration has 3 stages, which are described in the following sections:

- Installing the AMS public certificate on the XProtect server.
- Installing the AMS plugin on the XProtect server.
- Configuring AMS within the XProtect application.

#### **Prerequisites**

- AMS is installed and licensed.
- XProtect is installed and licensed on the same computer or on its own computer.
- A network connection exists between both systems.

#### **Installing the AMS public certificate on the XProtect server**

1. Copy the certificate file from the AMS server

*C:\Program Files (x86)\Bosch Sicherheitssysteme \Access Management System\Certificates\Access Management System Internal CA.cer* to the XProtect server.

- 2. On the XProtect server, double-click the certificate file. The Certificate wizard appears.
- 3. Click **Install Certificate…** The Certificate Import Wizard appears.
- 4. Select **Local Machine** as the **Store Location** and click **Next**
- 5. Select **Place all certificates…**
- 6. Click **Browse…**
- 7. Select **Trusted Root Certification Authorities** and click **OK**
- 8. Click **Next**
- 9. Review the summary of the settings and click **Finish**

#### **Installing the AMS plugin on the XProtect server**

1. Copy the setup file

*AMS XProtect Plugin Setup.exe*

from the AMS installation media to the XProtect server.

- 2. Execute the file on the XProtect server. The setup wizard appears.
- 3. In the setup wizard, make sure that the AMS XProtect Plugin is marked for installation, and click **Next**. The End User License Agreement is displayed. Click **Accept** to accept the agreement if you wish to continue.
- 4. The wizard displays the default installation path for the plugin. Click **Next** to accept the default path or **Browse** to change it before clicking **Next**. The wizard confirms that it is about to install the AMS XProtect plugin.
- 5. Click **Install**
- 6. Await confirmation of the completed installation and click **Finish**.
- 7. Restart the Windows service named **Milestone XProtect Event Server**.

#### **Configuring AMS within the XProtect application**

- 1. In the XProtect management application, navigate to **Advanced Configuration** > **Access Control**
- 2. Right-click **Access Control** and select **Create new…** The plugin wizard appears.
- 3. Enter the following information in the plugin wizard:
	- **Name**: A description of this AMS-XProtect integration to distinguish it from other integrations on the same XProtect system
	- **Integration plug-in**: *AMS XProtect Plugin* (This name will be available in the drop-down list after successful installation of the plugin)
	- **AMS API discovery endpoint**: *https://<hostname of the AMS system>:44347/* where *44347* is the default port selected when installing AMS API.
- **Operator name**: The username of an AMS operator with at least permissions to operate the doors to which XProtect cameras will be mapped.
- **Operator password**: the AMS password of that operator.
- 4. Click **Next**

The AMS plugin connects to the AMS server that you have specified, and lists the access control elements that it discovers (doors, units, servers, events commands and states)

- 5. When the progress bar is complete, click **Next**  The **Associate cameras** wizard page appears.
- 6. To associate cameras with doors, drag cameras from the **Cameras** list to access points in the **Doors** list.
- 7. When finished, click **Next**. XProtect saves the configuration and confirms when it has saved successfully.

# **5 Troubleshooting and limitations**

### **5.1 Certificate validation problem**

A bug in Milestone XProtect 2019 R2 Corporate edition causes the certificate validation to fail, so leaving network communication unsecured.

Because of this, the recommended XProtect version is XProtect Corporate 2020 R1

### **Background:**

The AMS - XProtect plugin communicates with AMS services using HTTPS (secure HTTP). If the XProtect server and AMS server are on separate computers, the AMS certificate has to be imported onto the XProtect for HTTPS communication. Due to a bug in XProtect, the trust validation is turned off, allowing HTTPS communication without installing the certificate. This bug has been confirmed in the following versions:

- XProtect 2018 R3 Corporate
- XProtect 2019 R2 Professional+
- XProtect 2019 R2 Corporate+

Other variants, such as Expert 2019 R2, Professional 2019 R2, Express+ 2019 R2 and Express 2019 R2 may also be affected.

### **5.2 Conflicting plugins**

If the XProtect plugin of AMS is used in parallel with plugins of other distributors, the initialization of the AMS plugin can fail.

### **5.3 Inflated log files degrade performance**

If AMS DIP DOPs (Digital input/output devices) are used in Milestone XProtect, the debug log file of Milestone can inflate quickly, causing a degradation of overall system performance. The Milestone application logs events from plugins. The log files are located in the following folders, respective to the Milestone installation folder <Milestone>:

- <Milestone>*\XProtect Event Server\logs\*
- <Milestone*>\XProtect Management Client\Logs\*
- <Milestone>*\MIPSDK\*

### **12** | Troubleshooting and limitations **Access Management System**

### **14** | Troubleshooting and limitations **Access Management System**

### **Bosch Security Systems B.V.**

Torenallee 49 5617 BA Eindhoven Netherlands **www.boschsecurity.com** © Bosch Security Systems B.V., 2021